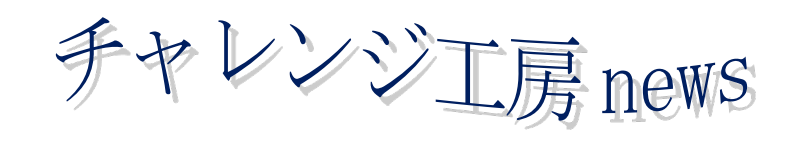

第 118 号 2021年1月発行

発行先 パソコン工房チャレンジ 編集責任者 川上 貴大

## あけましておめでとうございます

新年あけましておめでとうございます。新型コロナウイルスに悩ま された一年が終わり、今年もまだまだ辛そうですが、皆様の健康を願 っています。

今年は年明けから間もなくして、今までの二倍近い数の新規感染者 が発生し、兵庫県や大阪府を含めた11 都府県に緊急事態宣言が再び 発令されました。前回より患者数も重症者も多く、ここで感染者数の 増加に歯止めをかける事が出来なければ、以前のように人と触れ合え るような社会に戻る日はずっと遠くなるでしょう。工房を訪れた際に は、置いてある消毒液の使用を忘れないようにして下さい。

ともあれ、私達は2020 年を乗り切る事ができました。感染には最 大限に気を配りながら、2021 年も頑張っていきましょう。

## 緊急事態宣言を受けて

緊急事態宣言の発令もあって、工房では所員さんがだれも来ない日もよくあるようになりました。所員さん達が新型コ ロナウイルスに感染するリスクが低くなると考えれば良いことなのですが、福祉の資格取得のために勉強していた曲さん が、講師の方々の方のコロナ対応の影響で、勉強などが進められない状況です。学校やセミナーなども勉強が進められず 困っているだろうと思います。

こういった事を考慮すれば、国が緊急事態宣言を早々に出さないのも納得できます。単に感染者が増えただけでも国民 の間で動揺が広がっていたのに、そのような状況だと国が発すれば大きな社会不安や混乱が起こります。第一波の際の緊 急事態宣言の時も、遠方からの移動者や医療従事者への差別が報道されていましたし、当時の 10 倍近い感染者数が確認 されている現状で何も無いだろうと考えるのは極めて難しいでしょう。私達も情報に振り回されるのでなく、得た情報の 正確さや正しい対応などを、冷静な目で慎重に判断するよう心掛けましょう。

新型コロナの変異株の発生が世界中で騒ぎになっていますが、予防方法は変わっていません。三密(密閉、密集、密 接)を極力避け、手洗いうがいとマスクを忘れずにいる事が民間でできる最大限の予防です。それでも風邪のような体調 不良を感じたという場合は、各地にある発熱等受診・相談センターなどに連絡してみて下さい。厚生労働省のホームペー ジ内から、相談・医療に関する情報や受診・相談センターの連絡先を確認する事ができます。

([https://www.mhlw.go.jp/stf/seisakunitsuite/bunya/kenkou\\_iryou/covid19-kikokusyasessyokusya.html](https://www.mhlw.go.jp/stf/seisakunitsuite/bunya/kenkou_iryou/covid19-kikokusyasessyokusya.html)) 工房から一番近い場所であれば、尼崎市保健所が挙げられます。電話番号は06-4869-3015 です。

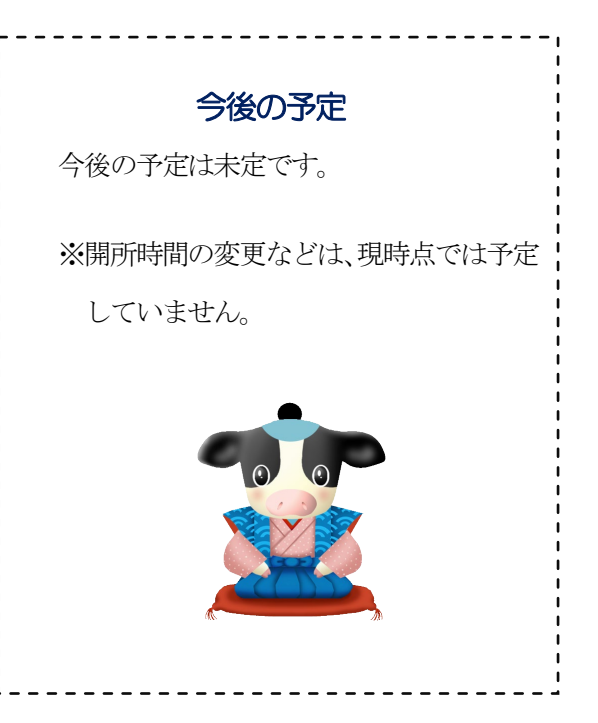

## Zoom によるインターネット会議の方法

他人との不用意な接触を避けなければならない昨今、インターネットによるWeb 会議というのは感染症予防に対する 一つの回答と言えます。ですが、手続きの難しさ等からか使用しない人も多く、工房でもオンライン授業を検討していま したが出来ていないのが現状です。なので、特に有名なネット会議アプリである Zoom によって会議をする方法をここ で解説します。これはスマートフォンでも使用可能なソフトですが、オンラインで授業をする事を考慮してパソコンでの 方法を取り扱います。

まず必要なのがパソコン用のマイクおよびカメラ、後はインターネット回線ですが、ノートパソコンにはそれらが組み 込まれている事もありますので、電気屋や通販を調べる前に自分のパソコンを調べておいた方がいいでしょう。また、自 分がホスト(会議の主催者)になって会議を始める場合は Zoom のアカウントが必要になり、またその取得のためには パソコンで使えるメールアドレス (yahoo メールアドレスや Gmail アドレス等)が必要になります。

準備が出来たら、Zoom のアプリケーションをダウンロードします。インターネットで次のアドレスに移動しましょ う。( [https://zoom.us/download#client\\_4meeting](https://zoom.us/download#client_4meeting) ) | zoom で検索してもでてきます。

Microsoft Edge 等のブラウザアプリを起動すると、その上部の辺りにアドレスが表示される場所がありますので、そ こに上記のアドレスを入力して下さい。すると Zoom アプリのダウンロードセンターに移動するので、そこで一番上に ある『ミーティング用Zoom クライアント』をダウンロードしましょう。『ダウンロード』をクリックしてしばらくして から、エクスプローラー を起動して『ダウンロード』を選択し、そこにある『ZoomInstaller.exe』をダブル クリックするとインストール(インターネット等でダウンロードしたアプリケーションをパソコンで使用できる形にする 事)が開始します。この時、画面上にインストール進行状況を示すバーが表示され、これが消えればパソコンの準備は OK です。

こうしてインストールしたZoom で、他の人が開催した会議に参加する方法をまず解説します。Zoom を起動すると 『ミーティングに参加』という項目があるのでそれをクリックします。ミーティングID と表示する名前を入力する必要 がありますが、このミーティングID は会議を開催した本人から聞く必要がありますので、その人からメール等で確認し ておきましょう。こうして参加しようとした人物にホストが許可を出せば、会議に参加する事ができます。

顔を見る以外にも、パソコンの画面を相手に見せて確認してもらう事もできます。

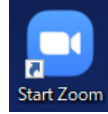

自分で会議を開催する場合は、まず Zoom のアカウントを作成する必要があります。Zoom のホームページか、イン ストールした Zoom の画面から『サインイン』をクリックした先の画面から、『サインアップは無料です』か『無料でサ インアップする』を選んでクリックします。そこで確認のために生年月日を入力し、更に自身のメールアドレスを入力 し、そのアドレス宛に送られたメールのボタンまたは URL で移動した先で、名前および Zoom アカウント用のパスワー ドを設定すればアカウントの準備は完了です。Zoom を起動して『サインイン』を選択し、先程設定したアドレスとパ スワードを入力しましょう。『新規ミーティング』をクリックしてミーティングを開始し『コンピュータでオーディオに 参加』を選択したら、Zoom のウィンドウ上にマウスカーソルを移動させ、左上に表示されるチェックマークをクリッ クして表示される『ミーティングID』等の情報を参加者に伝えて下さい。

家にネットワーク環境がある方は、これを利用したオンライン会議を帰省や通勤などの代わりに導入してみる事を検討 してみて下さい。練習相手になりますから、いつでも連絡してください。携帯電話でいっしょにやりましょう。